語檢替代課程網路報名操作手冊

一、 [報名課程](#page-0-0) (第 **1** 頁)

- 二、 [查詢報名](#page-2-0) (第 **3** 頁)
- 三、 [放棄報名](#page-3-0) (第 **4** 頁)
- 四、 [列印繳費單\(第](#page-4-0) **5** 頁)

### <span id="page-0-0"></span>一、報名課程

1、資訊服務入口網→登入→校務資訊系統→繳費系統→學生各類報名繳費→學生線上報名作 業。

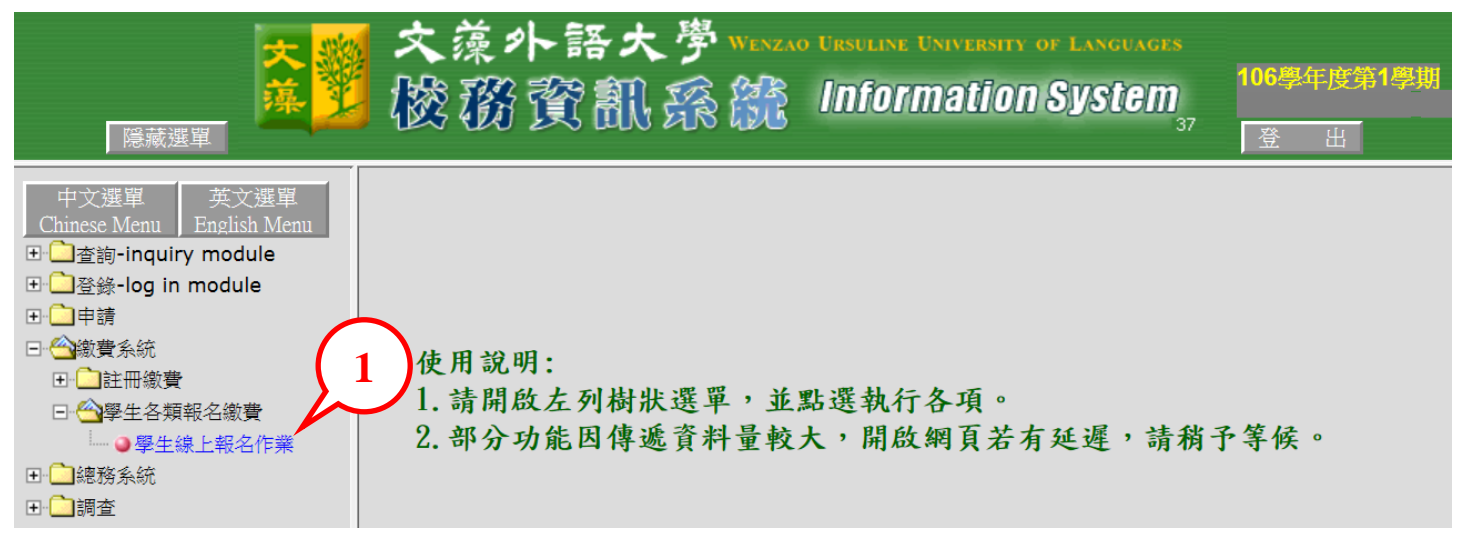

#### 2、進入替代課程報名選單畫面,請依報名條件【選取】報名課程。

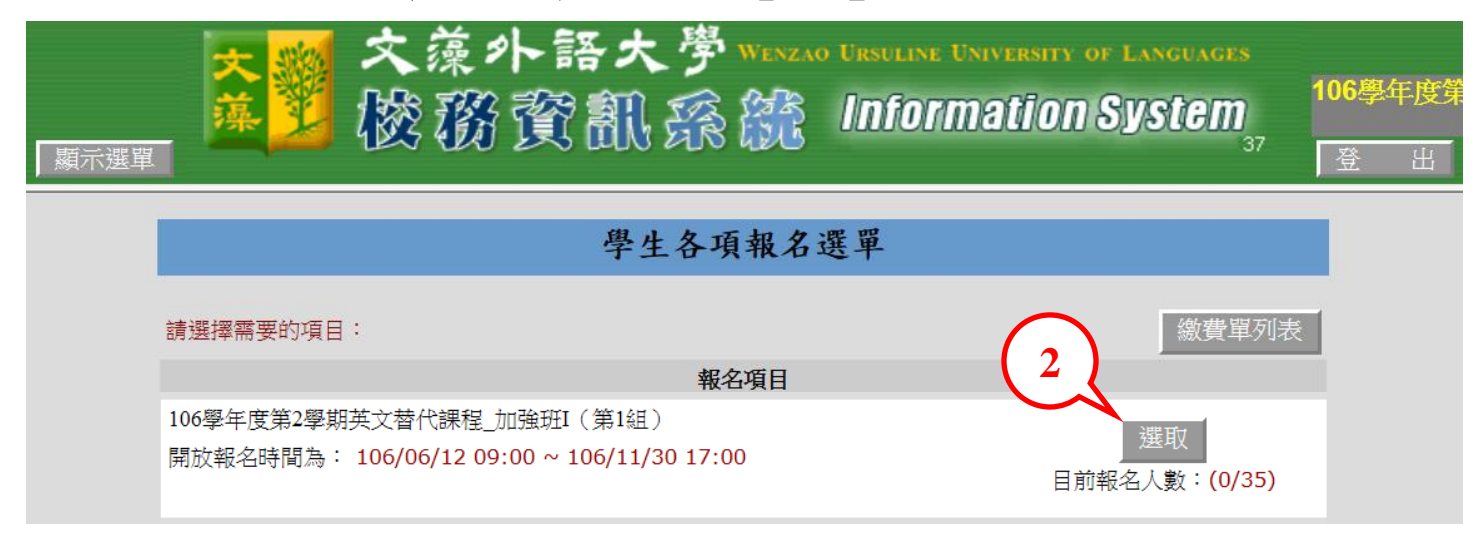

、進入報名注意事項畫面,請詳細閱讀後按【下一步】。

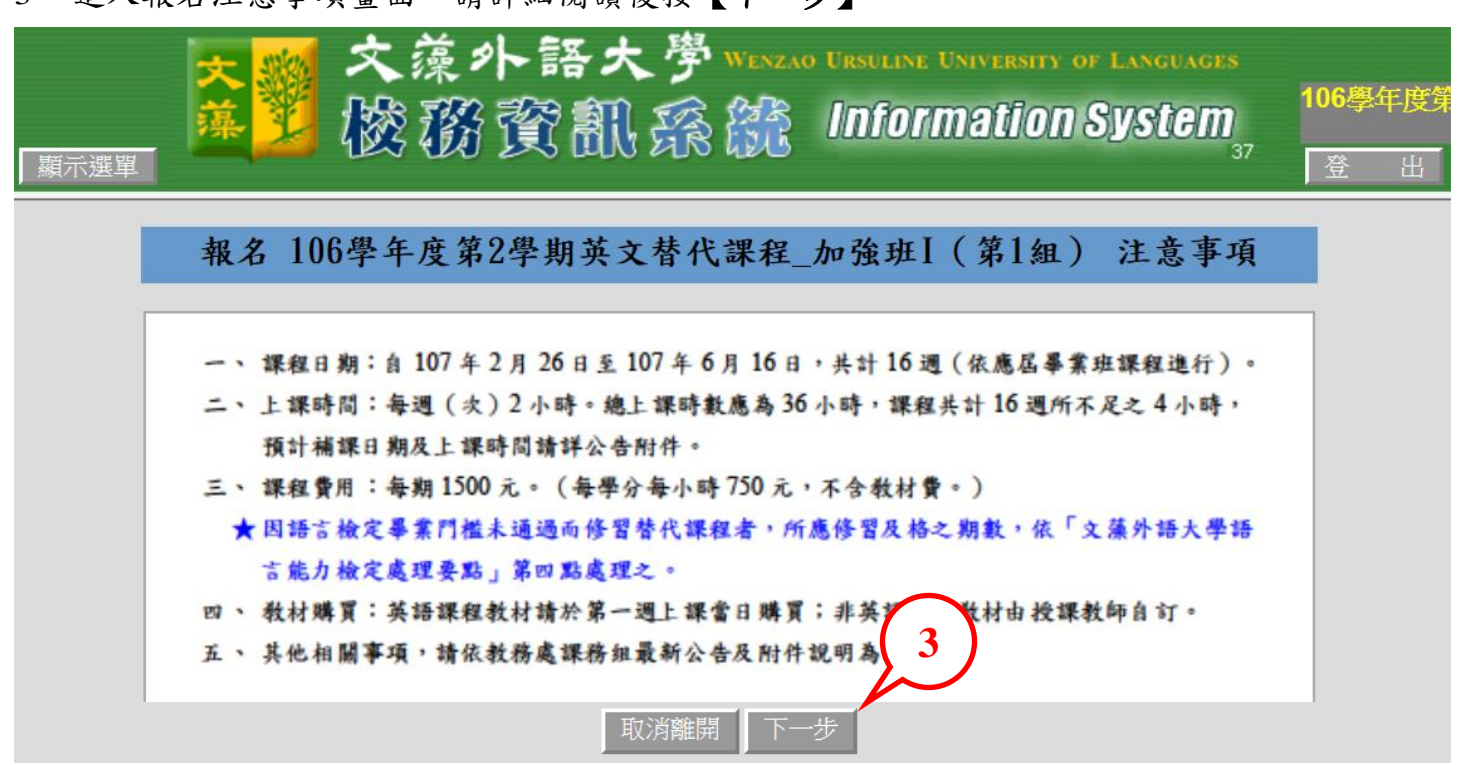

、進入個人報名資料畫面,聯絡電話可自行修改,確認報名項目與報名條件後,請按【報名確 認送出】。

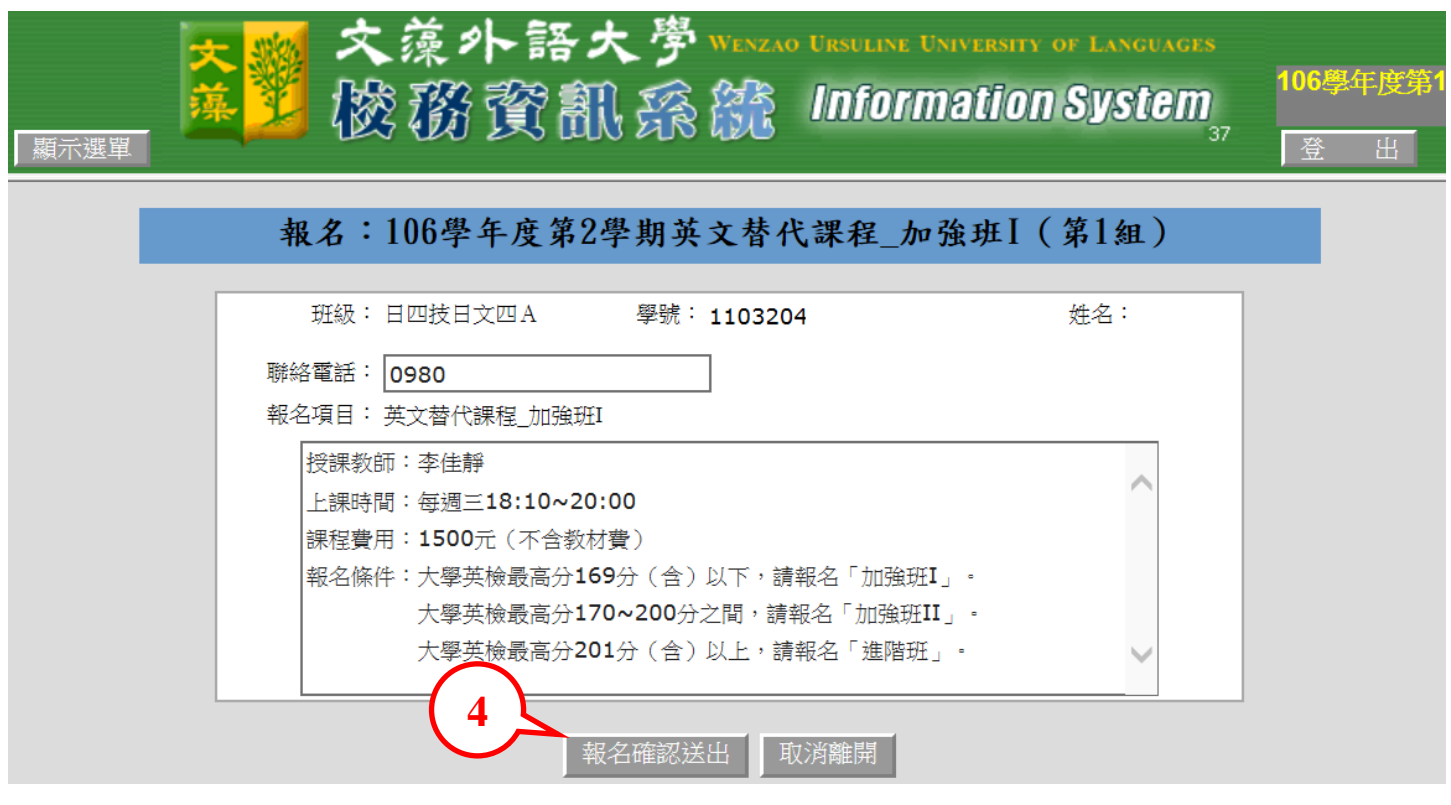

、報名成功,請按【確定】。

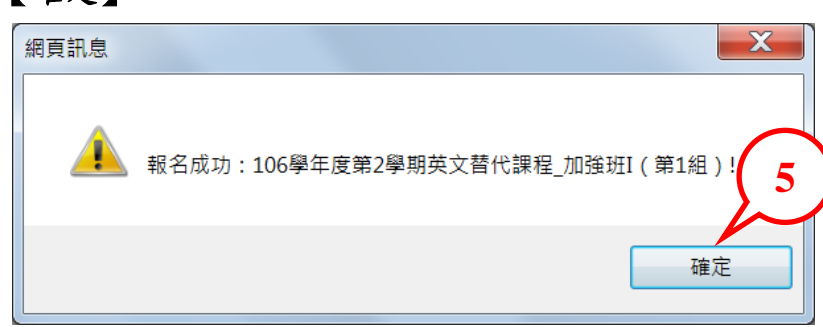

# <span id="page-2-0"></span>二、查詢報名

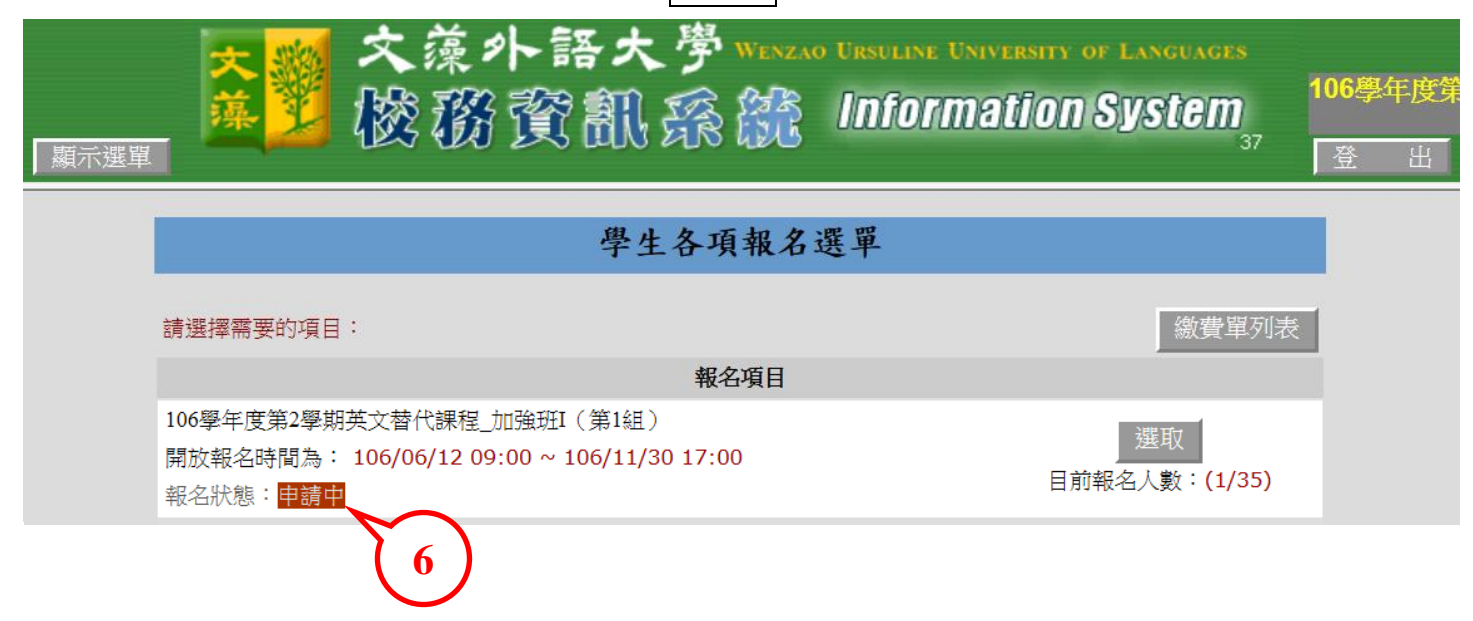

6、回到報名選單畫面,此時報名狀態顯示申請中,即表示報名成功。

# <span id="page-3-0"></span>三、放棄報名

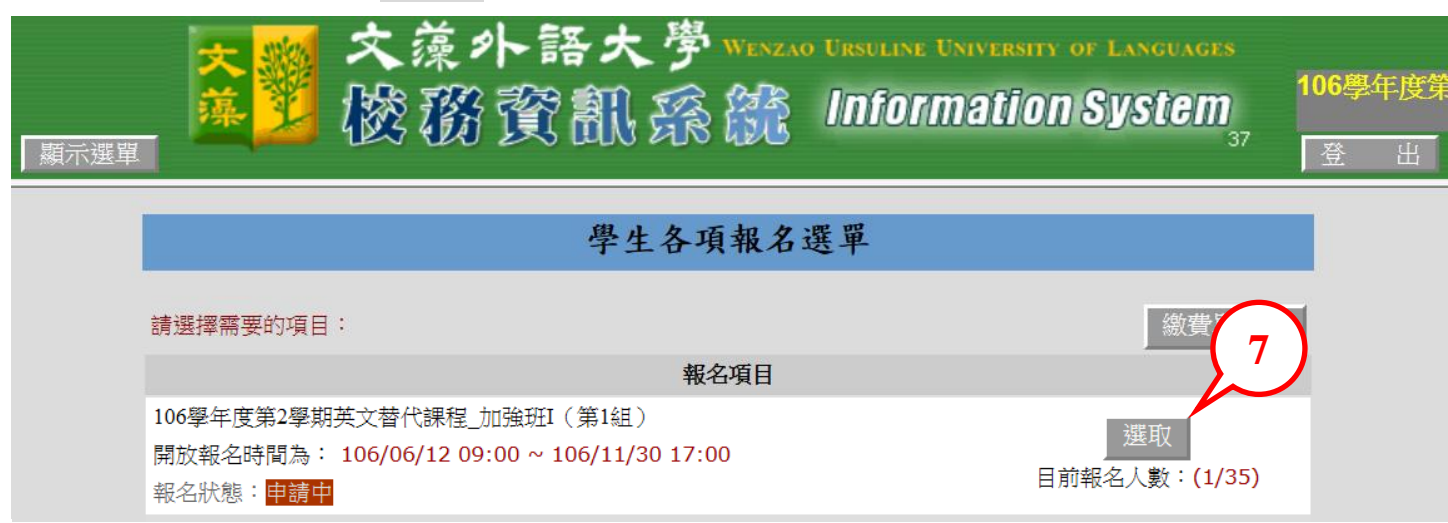

、如欲放棄報名,請於申請中報名項目,按【選取】。

、再次進入步驟 3 之報名注意事項畫面,下一步後,進入個人報名資料畫面,確認放棄請按【放 棄報名】。

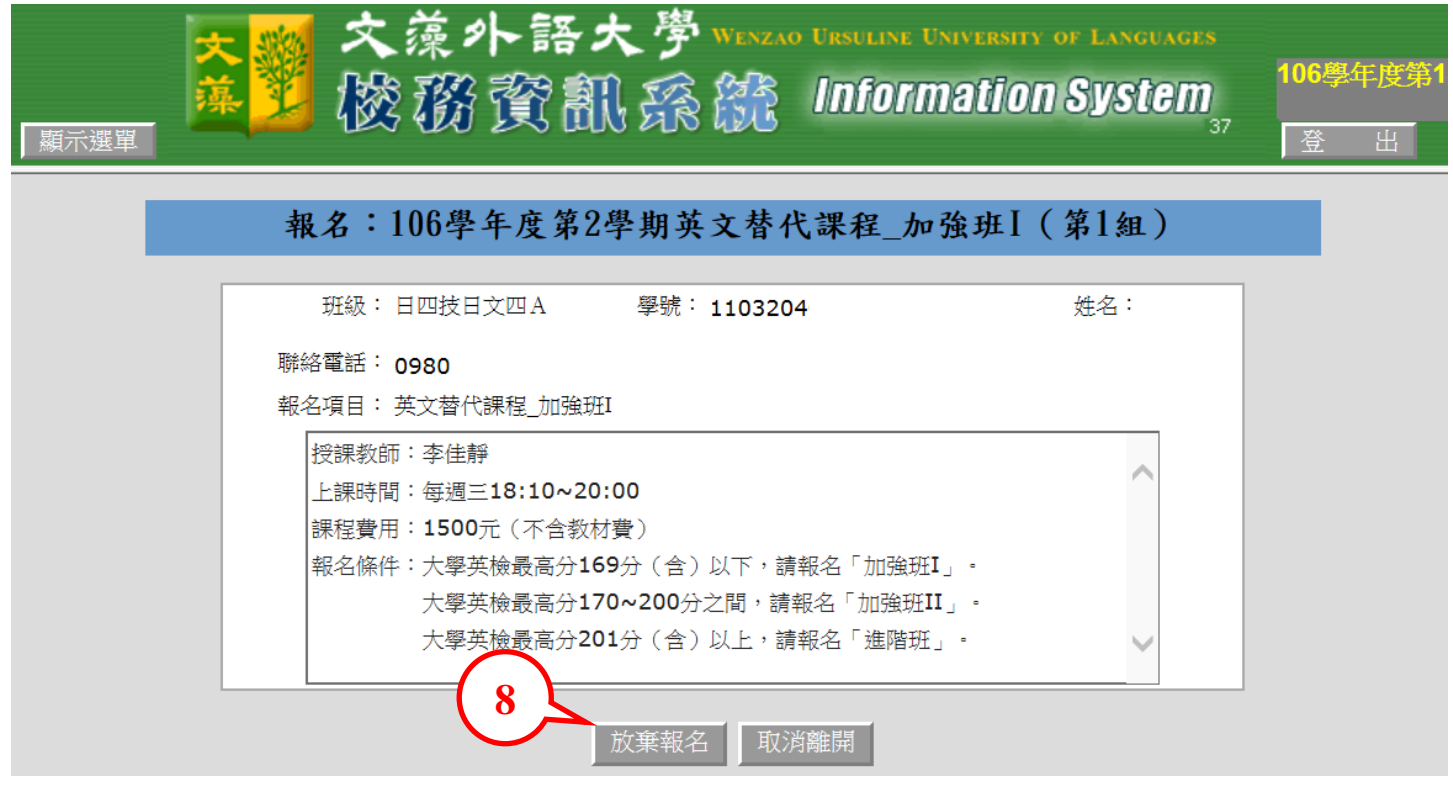

、放棄報名,請按【確定】。

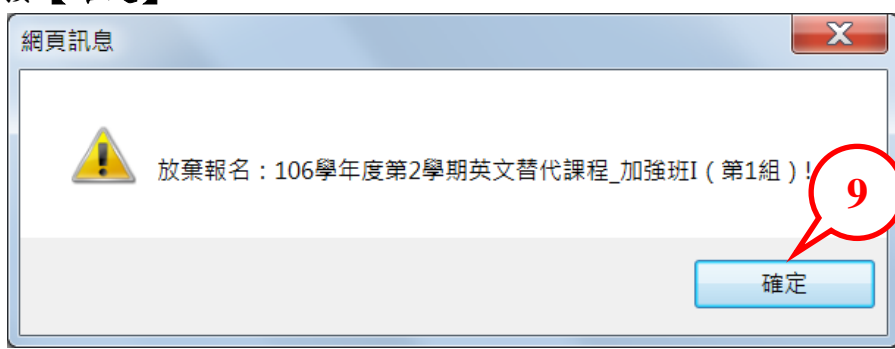

## <span id="page-4-0"></span>四、列印繳費單

### 、 回到報名選單畫面,請按右上角【繳費單列表】。

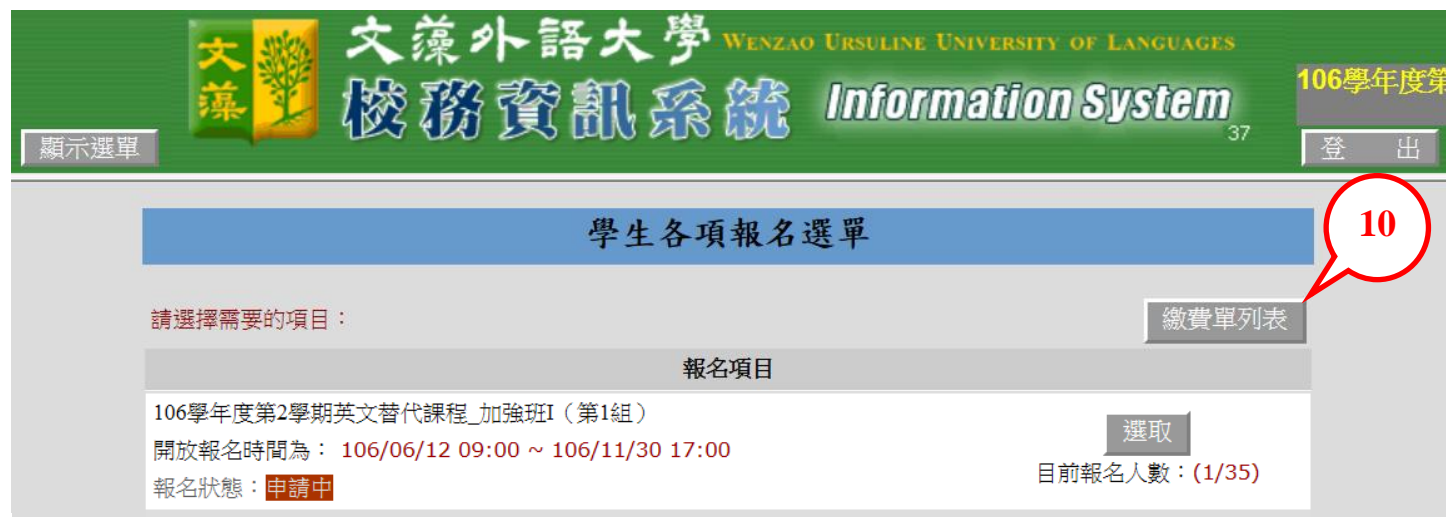

### 、 按【列印繳費單】後,請於繳費單顯示畫面按滑鼠右鍵【列印】即可。

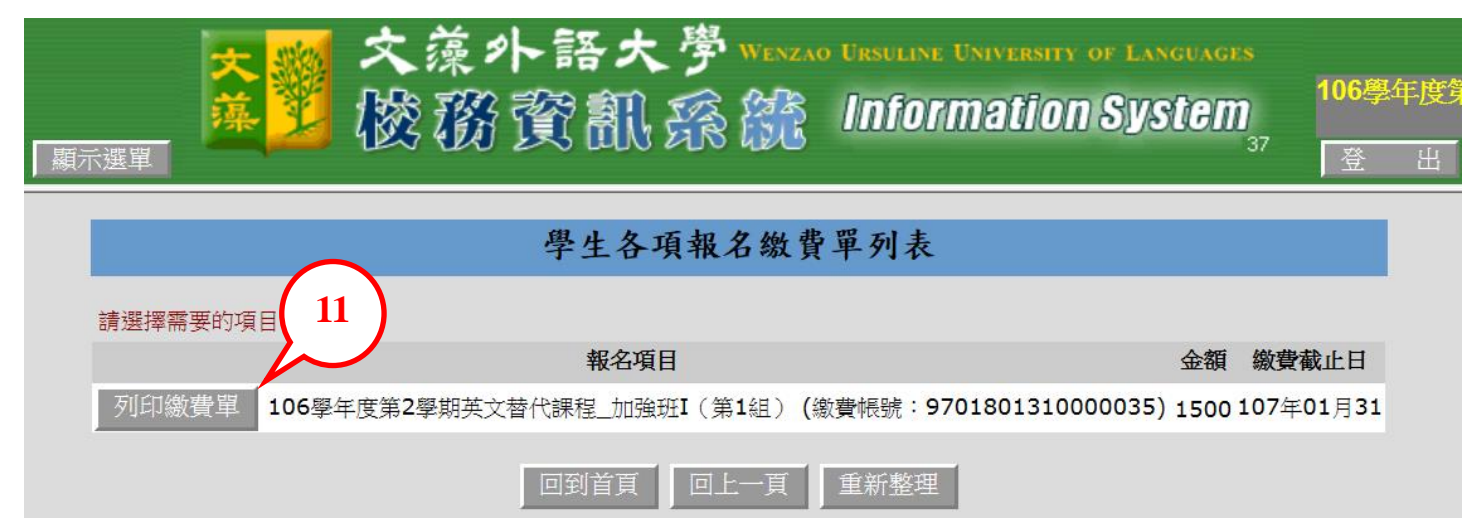

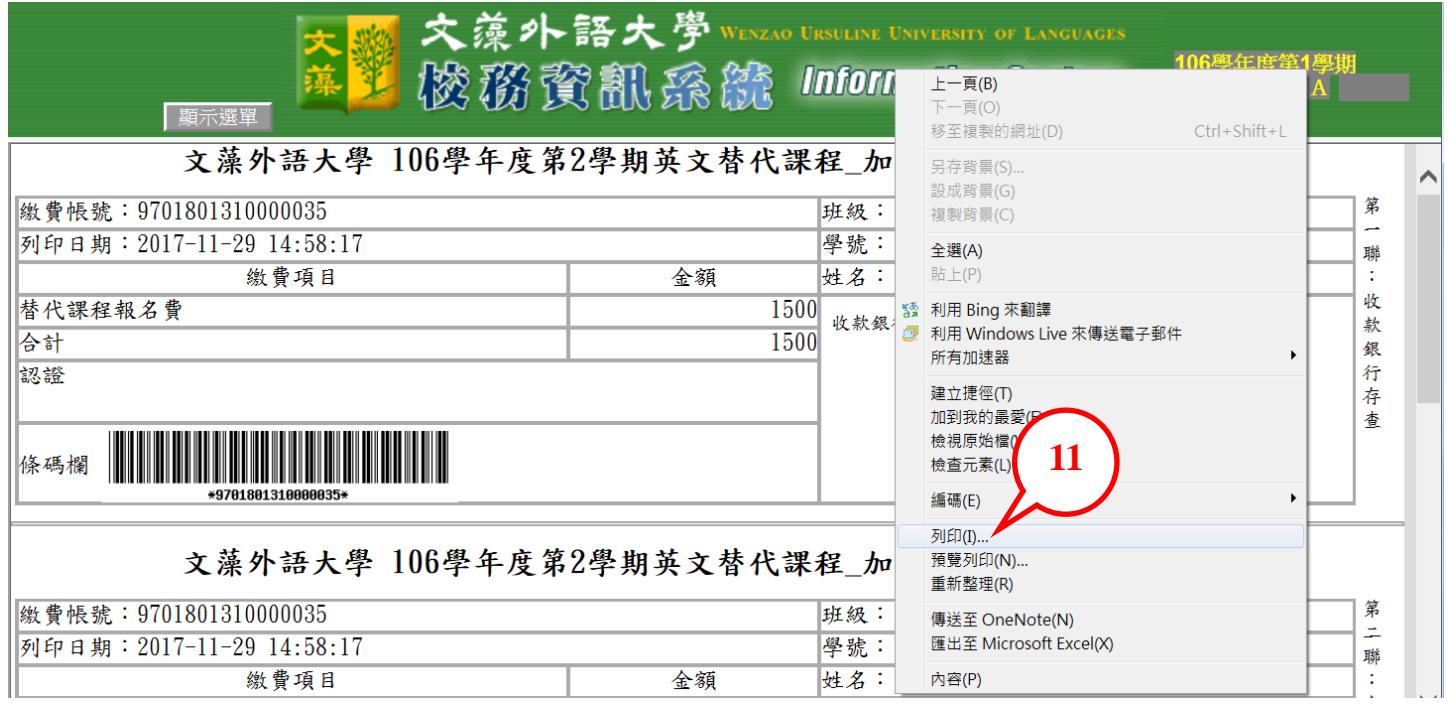